### 1M23Z09604 **R7208SB/R7308SB Software update manual**

Your Futaba R7208SB/R7308SB programming can be updated easily online. When functions are improved, the update file can be downloaded from our website.

For more information, check out web site for FAQ regarding updating this product.

\*The display screen is an example. The screen depends on the PC.

### Required for update

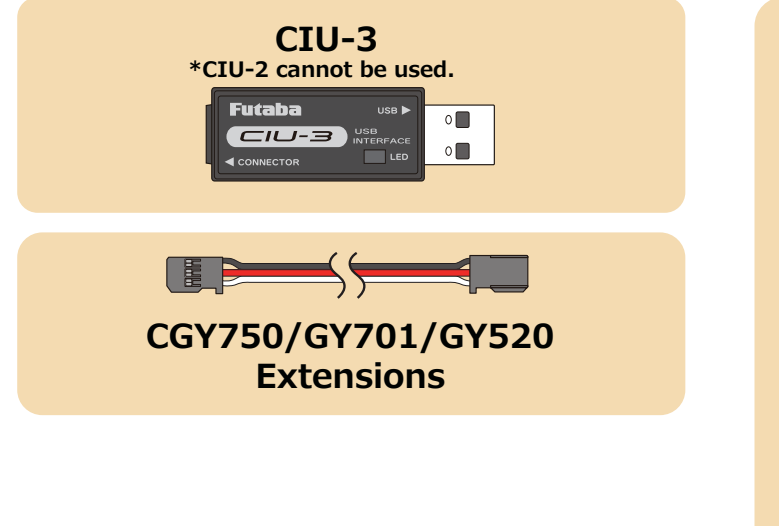

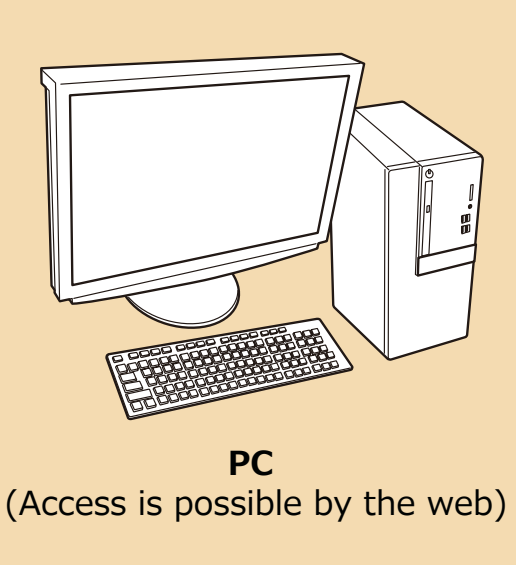

### Preparations

**1. Install the driver for the CIU-3 onto your PC.**

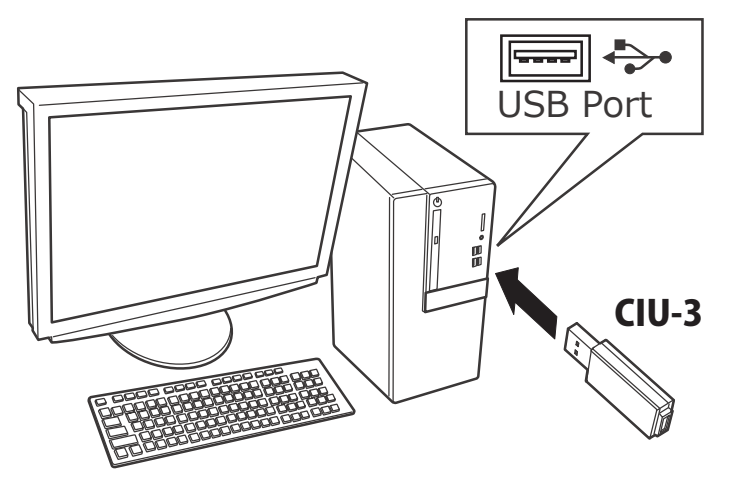

- ◆ When the CIU-3 is first connected to the PC, once the CIU-3 is connected to the PC, download the recommended driver software Using Windows Vista, the "Found New Hardware Wizard" window appears on the screen. Click "Locate and install driver software".
- ◆ Refer to the manual of the CIU-3 for further information.

### Updating procedure

**1. Download the zip file of the update data from our website or your local distributor's website.** 

> **http://www.rc.futaba.co.jp https://futabausa.com**

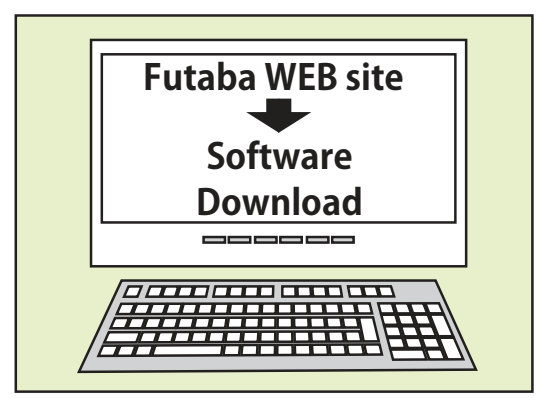

#### **2. Extract the zip file on your computer.**

\*The software of R7208SB and R7308SB is common.

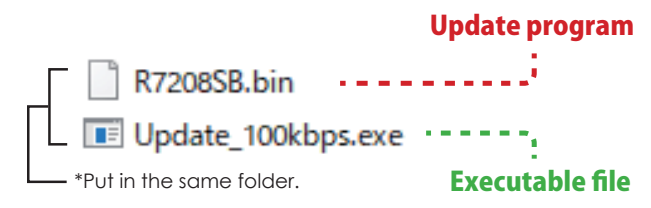

### **3. Connect as shown in the figure.**

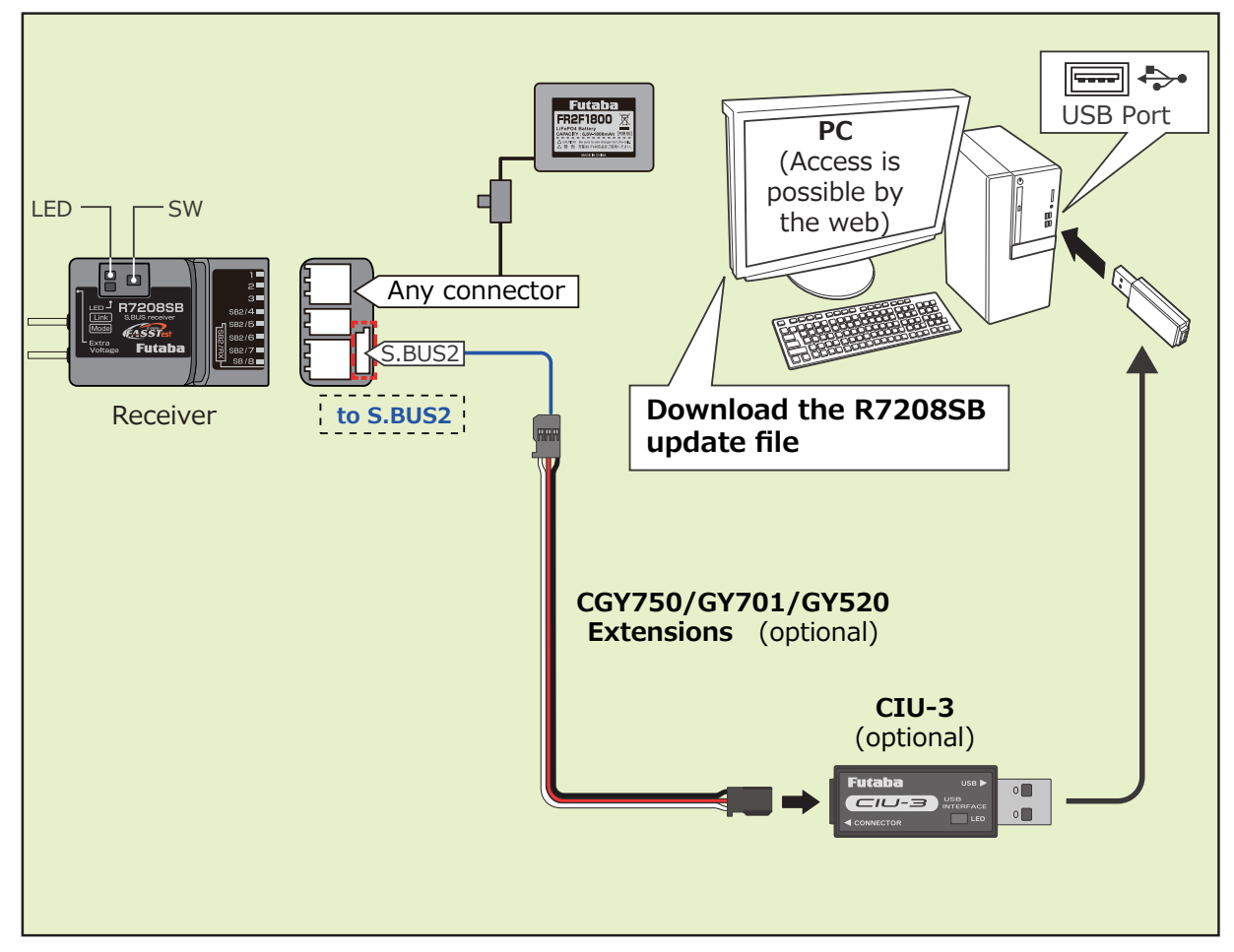

**4. Turn on the receiver power while pressing down the switch.**

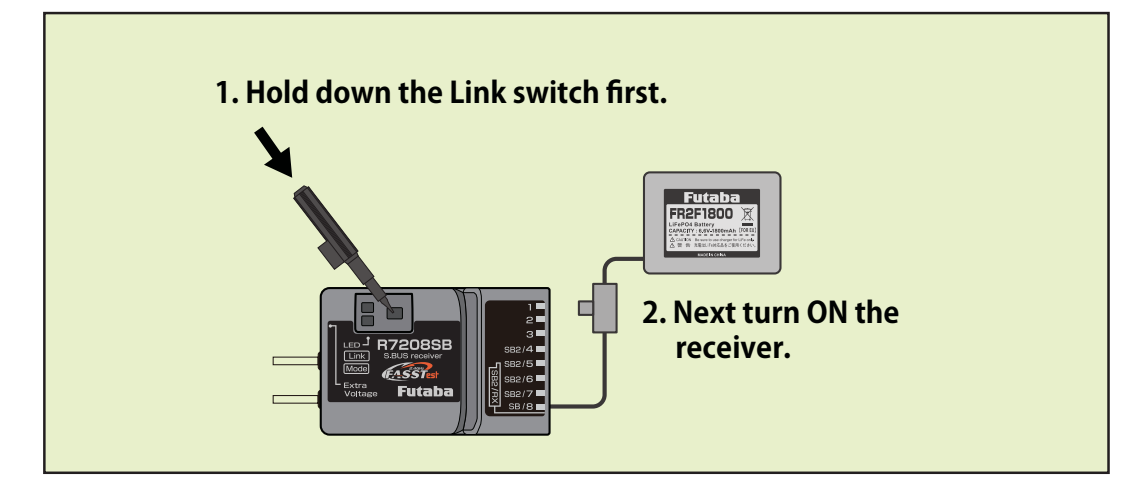

**5. LED flash red once, release the switch.**

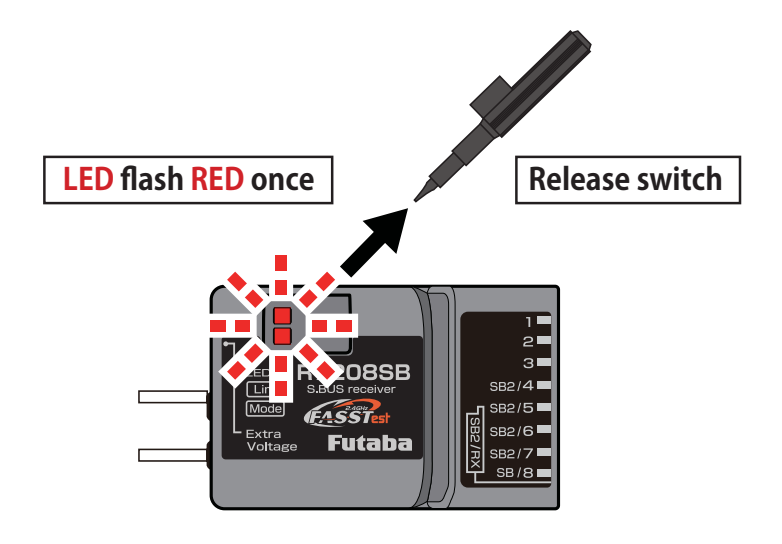

**6. Press the switch again.**

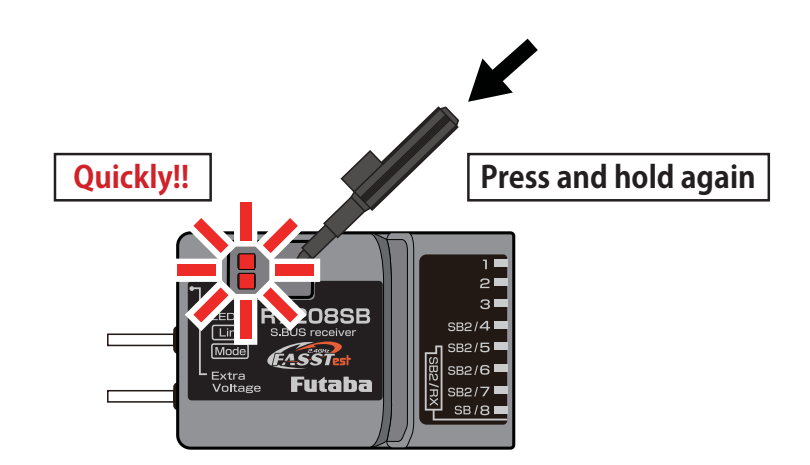

**7. Release the switch when the solid orange.**

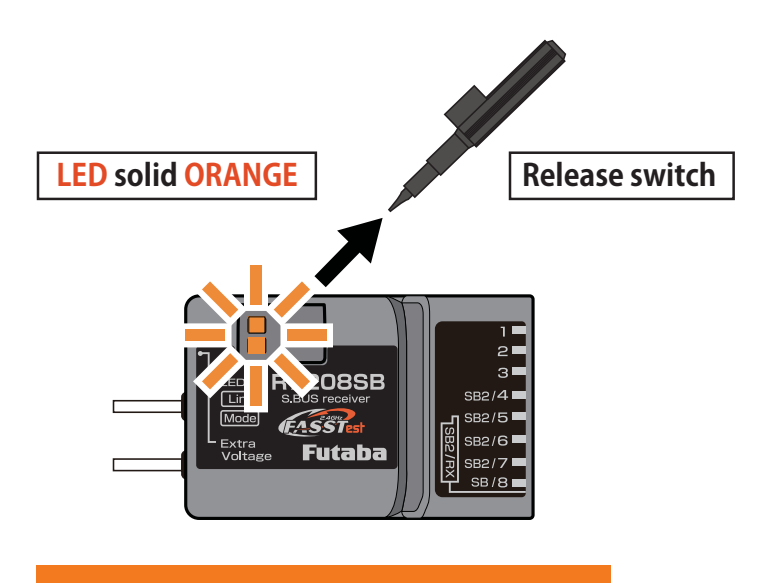

**Receiver is waiting for update**

**8. Execute the update file copied to the PC.**

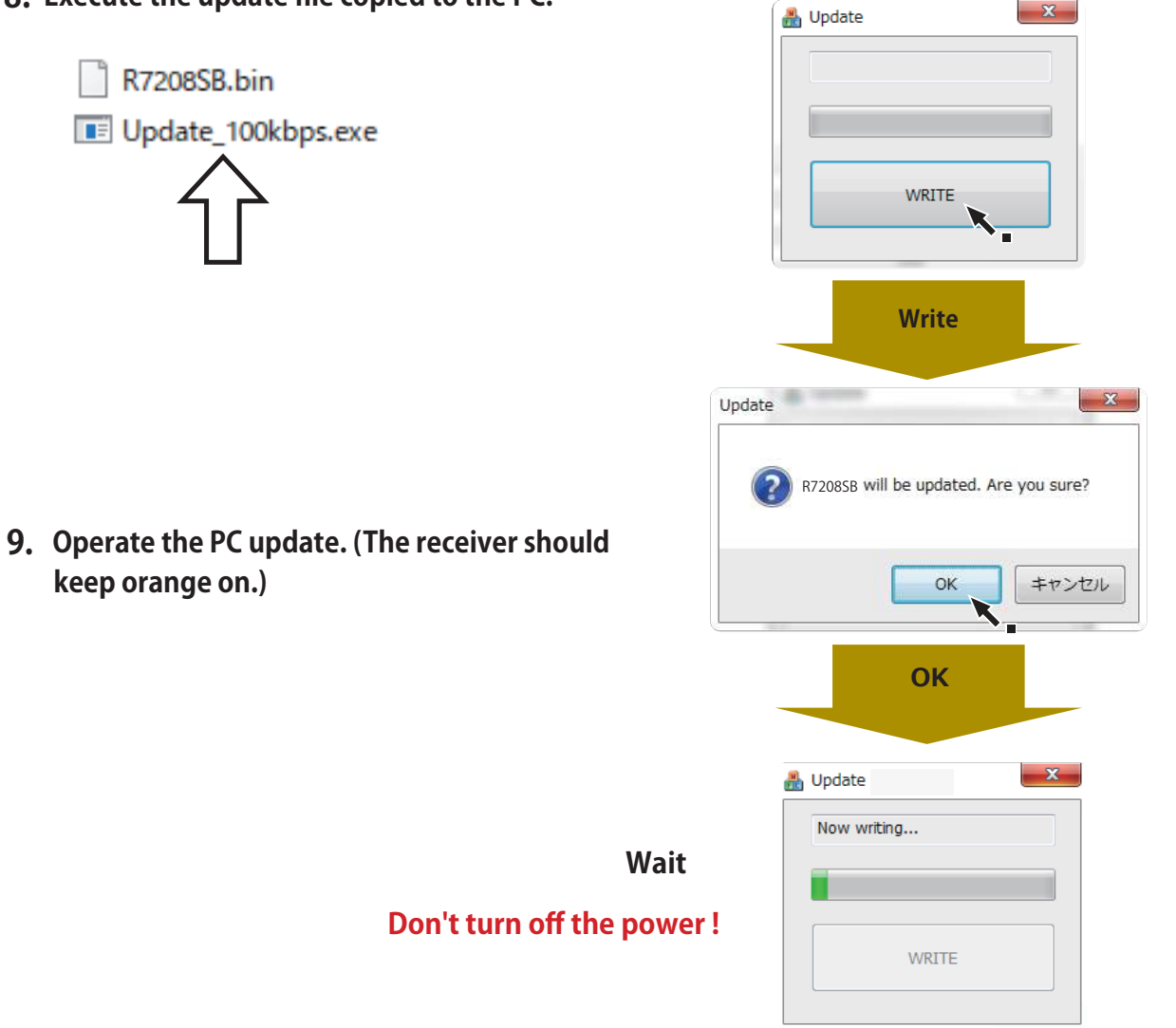

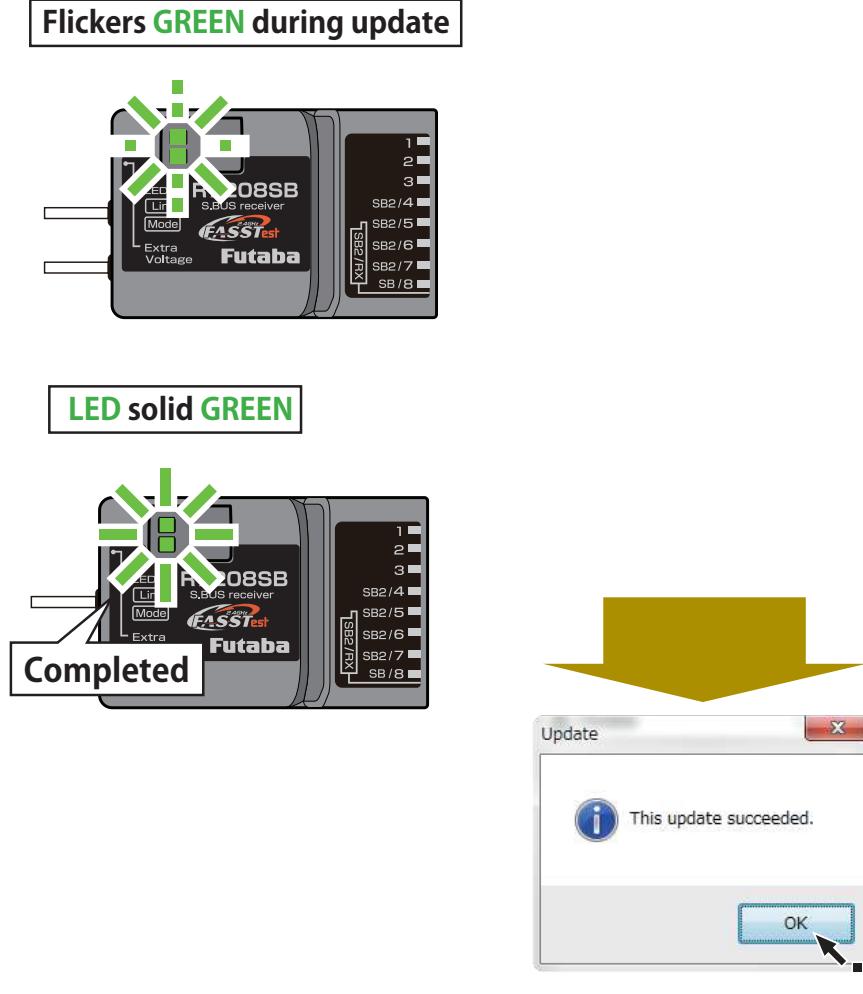

- **10. The GREEN LED on the R7208SB/R7308SB lights up when the update is complete. A completion message box will appear on your PC. Click OK.**
- **11. Turn off the power switch of your R7208SB/R7308SB and remove the CIU-3.**
- **12. Be sure to check the each function before use.**

# **V2.0 UPDATE**

- Compatible with FASSTest26CH.
- Expanded CH mode (MODE H, I, J).

#### R7208SB/R7308SB CH Mode table

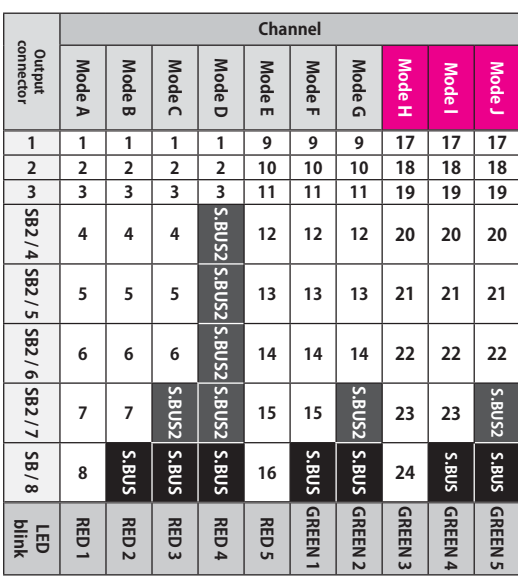

- Fixed a problem when connecting with DLPH-1/DLPH-2/FDLS-1 in dual RX link mode.
- Supports receiver settings from transmitter.

\*When using FASSTest26CH, be sure to update the receiver to V2.0. \*T16IZ, T16IZS cannot operate after 17ch.

Can check the version by connecting the receiver to T16IZ(V6.0~), T16IZS(V4.0~), T32MZ-WC, T32MZ(V3.9~) If the receiver version is ~V1.3, the version cannot be confirmed. In that case, upgrade to V2.0.

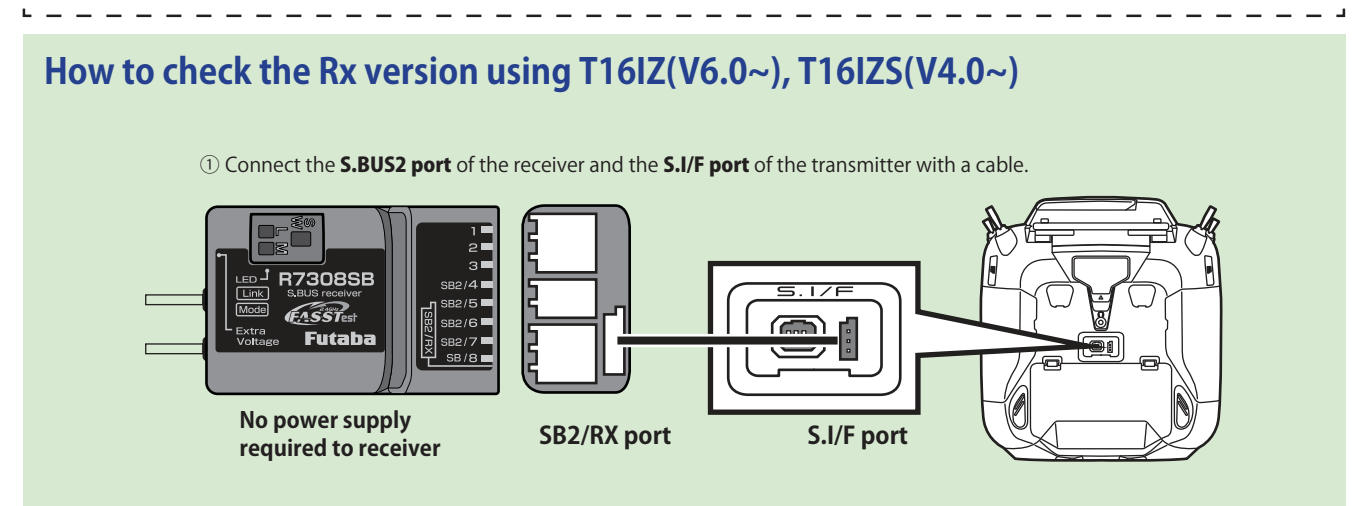

② Turn on the power switch while pressing the U.MENU/MON button on the transmitter.

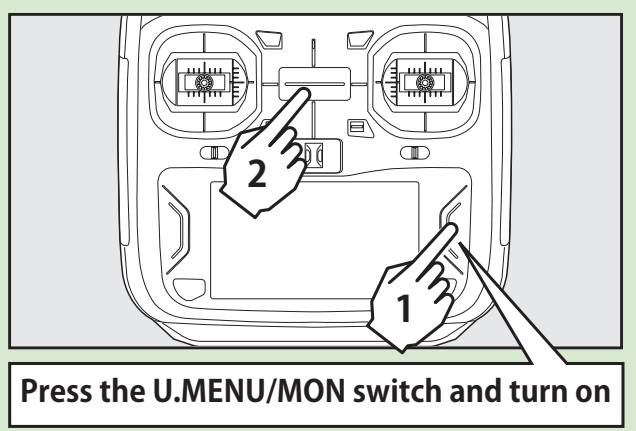

③ Tap [Receiver setting] on the System menu.

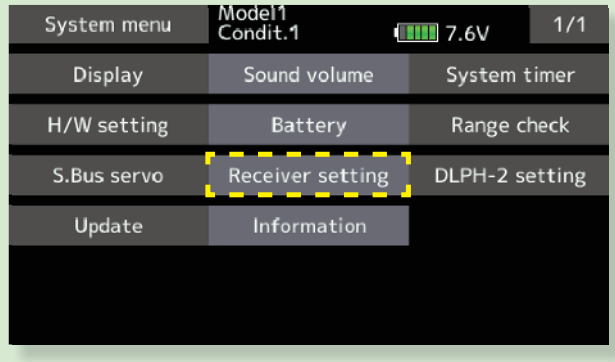

#### ④ Tap [Read].

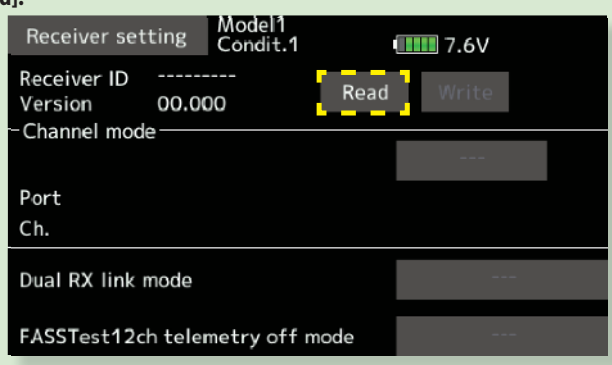

⑤ The version of the connected receiver will be displayed.

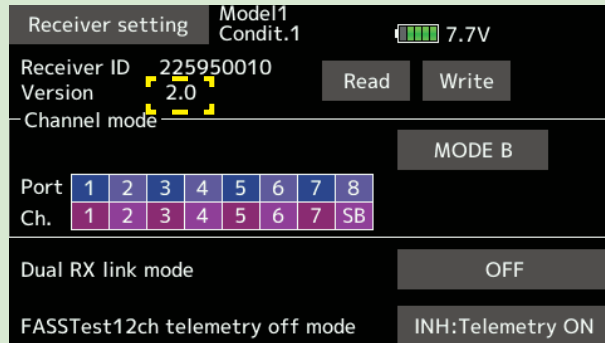

\*For safety reasons, receiver settings cannot be made while radio waves are being transmitted.

### **How to check the Rx version using T32MZ-WC, T32MZ(V3.9~)**

- 1. Turn on the power switch while pressing the **U.MENU/MON** button on the transmitter.
- 2. "No"  $tan. - -$

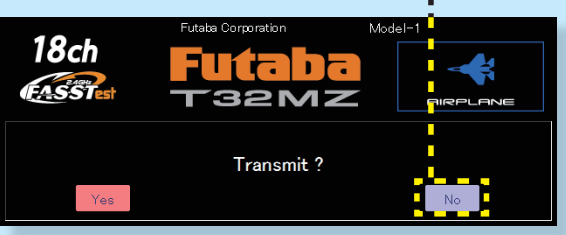

\*For safety reasons, receiver \* settings cannot be made while radio waves are w being transmitted.

> **No power supply required to receiver**

> > T

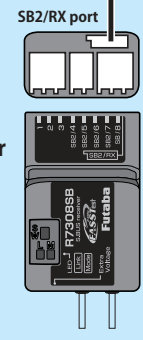

**S.I/F port**

ര

E

3.Connect receiver to the transmitter as shown in the diagram on the right.

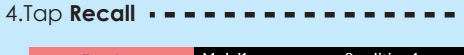

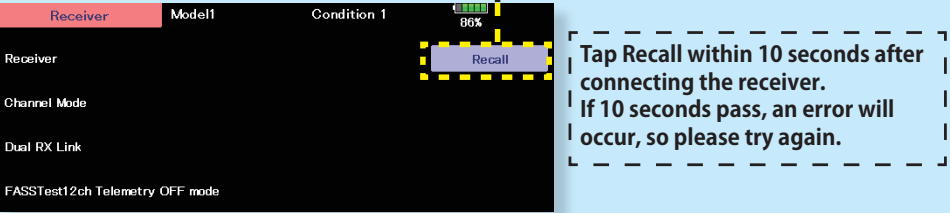

5.The version of the connected receiver will be displayed.

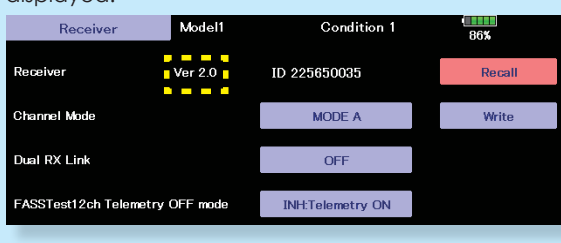

# **V1.3 UPDATE**

- **Fixed the bug that F/S does not work when receiving error when FASSTest12ch telemetry OFF mode is used.**
- **Fixed a bug that the RPM display of the telemetry RPM sensor (SBS-01RM/RO/RB) did not become 0.**
- **Fixed the malfunction of the battery fail-safe setting CH when the battery fail-safe state occurred when using R9001SB and dual RX link mode.**
- **Fixed the operation response when using dual RX link mode with R9001SB in FASSTest12ch mode.**

# **V1.1 UPDATE**

**● Fixed an issue where some transmitters could not be linked.**

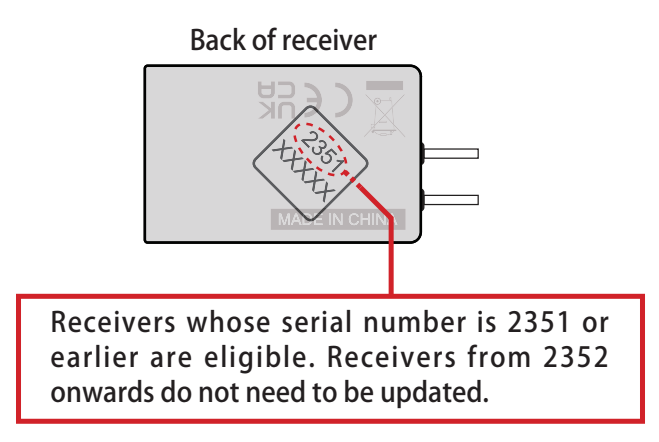